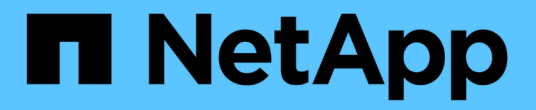

## **Astra Control Center**를 설정합니다

Astra Control Center

NetApp June 06, 2024

This PDF was generated from https://docs.netapp.com/ko-kr/astra-control-center-2208/get-started/addcluster-reqs.html on June 06, 2024. Always check docs.netapp.com for the latest.

# 목차

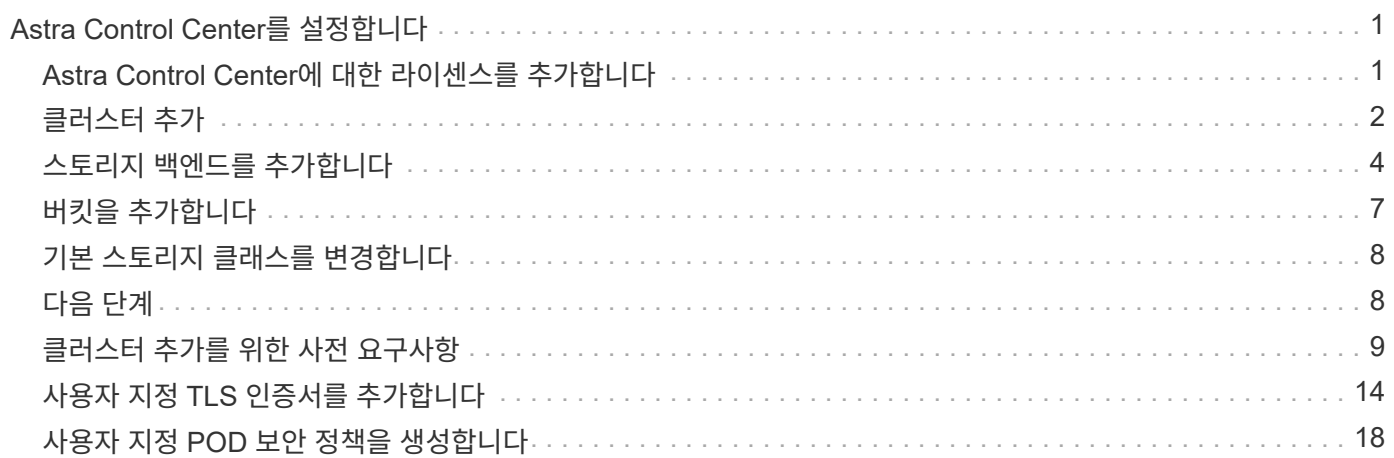

# <span id="page-2-0"></span>**Astra Control Center**를 설정합니다

Astra Control Center는 스토리지 백엔드로 ONTAP 및 Astra 데이터 저장소를 지원 및 모니터링합니다. Astra Control Center를 설치하고, UI에 로그인하고, 암호를 변경하면 라이센스를 설정하고, 클러스터를 추가하고, 스토리지를 관리하고, 버킷을 추가할 수 있습니다.

#### 작업

- [Astra Control Center](#page-2-1)[에](#page-2-1) [대한](#page-2-1) [라이센스를](#page-2-1) [추가합니다](#page-2-1)
- [클러스터](#page-3-0) [추가](#page-3-0)
- [스토리지](#page-5-0) [백엔드를](#page-5-0) [추가합니다](#page-5-0)
- [버킷을](#page-8-0) [추가합니다](#page-8-0)

## <span id="page-2-1"></span>**Astra Control Center**에 대한 라이센스를 추가합니다

UI 또는 를 사용하여 새 라이센스를 추가할 수 있습니다 ["API](https://docs.netapp.com/us-en/astra-automation/index.html)[를](https://docs.netapp.com/us-en/astra-automation/index.html) [참조하십시오](https://docs.netapp.com/us-en/astra-automation/index.html)["](https://docs.netapp.com/us-en/astra-automation/index.html) Astra Control Center의 모든 기능을 활용할 수 있습니다. 라이센스가 없으면 Astra Control Center의 사용은 사용자 관리 및 새 클러스터 추가로 제한됩니다.

라이선스 계산 방법에 대한 자세한 내용은 을 참조하십시오 ["](https://docs.netapp.com/ko-kr/astra-control-center-2208/concepts/licensing.html)[라이센싱](https://docs.netapp.com/ko-kr/astra-control-center-2208/concepts/licensing.html)["](https://docs.netapp.com/ko-kr/astra-control-center-2208/concepts/licensing.html).

기존 평가판 또는 전체 라이센스를 업데이트하려면 을 참조하십시오 ["](https://docs.netapp.com/ko-kr/astra-control-center-2208/use/update-licenses.html)[기존](https://docs.netapp.com/ko-kr/astra-control-center-2208/use/update-licenses.html) [라이센스를](https://docs.netapp.com/ko-kr/astra-control-center-2208/use/update-licenses.html) [업데이트합니다](https://docs.netapp.com/ko-kr/astra-control-center-2208/use/update-licenses.html)["](https://docs.netapp.com/ko-kr/astra-control-center-2208/use/update-licenses.html).

Astra Control Center 라이센스는 Kubernetes CPU 장치를 사용하여 CPU 리소스를 측정합니다. 라이센스는 모든 관리되는 Kubernetes 클러스터의 작업자 노드에 할당된 CPU 리소스를 고려해야 합니다. 라이센스를 추가하기 전에 에서 라이센스 파일(NLF)을 얻어야 합니다 ["NetApp Support](https://mysupport.netapp.com/site/products/all/details/astra-control-center/downloads-tab) [사이트](https://mysupport.netapp.com/site/products/all/details/astra-control-center/downloads-tab)["](https://mysupport.netapp.com/site/products/all/details/astra-control-center/downloads-tab).

또한 평가판 라이센스가 있는 Astra Control Center를 사용하여 라이센스를 다운로드한 날짜로부터 90일 동안 Astra Control Center를 사용할 수 있습니다. 등록하면 무료 평가판을 사용할 수 있습니다 ["](https://cloud.netapp.com/astra-register)[여기](https://cloud.netapp.com/astra-register)["](https://cloud.netapp.com/astra-register).

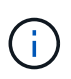

 $\left( \cdot \right)$ 

설치가 라이센스 CPU 유닛 수를 초과하여 증가할 경우, Astra Control Center를 통해 새 애플리케이션을 관리할 수 없습니다. 용량이 초과되면 경고가 표시됩니다.

#### 필요한 것

에서 Astra Control Center를 다운로드한 경우 ["NetApp Support](https://mysupport.netapp.com/site/products/all/details/astra-control-center/downloads-tab) [사이트](https://mysupport.netapp.com/site/products/all/details/astra-control-center/downloads-tab)["](https://mysupport.netapp.com/site/products/all/details/astra-control-center/downloads-tab)또한 NetApp 라이센스 파일(NLF)도 다운로드했습니다. 이 라이센스 파일에 대한 액세스 권한이 있는지 확인하십시오.

#### 단계

- 1. Astra Control Center UI에 로그인합니다.
- 2. 계정 \* > \* 라이센스 \* 를 선택합니다.
- 3. 라이센스 추가 \* 를 선택합니다.
- 4. 다운로드한 라이센스 파일(NLF)으로 이동합니다.
- 5. 라이센스 추가 \* 를 선택합니다.

계정 \* > \* 라이센스 \* 페이지에는 라이센스 정보, 만료 날짜, 라이센스 일련 번호, 계정 ID 및 사용된 CPU 단위가 표시됩니다.

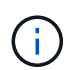

평가 라이센스가 있는 경우 ASUP를 보내지 않을 경우 Astra Control Center에 장애가 발생할 경우 데이터 손실을 방지하기 위해 계정 ID를 저장해야 합니다.

## <span id="page-3-0"></span>클러스터 추가

앱 관리를 시작하려면 Kubernetes 클러스터를 추가하고 이를 컴퓨팅 리소스로 관리합니다. Kubernetes 애플리케이션을 검색하려면 Astra Control Center용 클러스터를 추가해야 합니다. Astra Data Store의 경우, Astra Data Store에서 프로비저닝한 볼륨을 사용하는 애플리케이션이 포함된 Kubernetes 앱 클러스터를 추가하려고 합니다.

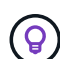

관리를 위해 Astra Control Center에 다른 클러스터를 추가하기 전에 먼저 Astra Control Center에서 클러스터를 관리하는 것이 좋습니다. 메트릭 및 문제 해결을 위해 Kubemetrics 데이터 및 클러스터 관련 데이터를 전송하려면 관리 중인 초기 클러스터가 필요합니다. 클러스터 추가 \* 기능을 사용하여 Astra Control Center로 클러스터를 관리할 수 있습니다.

Astra Control이 클러스터를 관리할 때 클러스터의 기본 스토리지 클래스를 추적합니다. 를 사용하여 스토리지 클래스를 변경하는 경우 kubectl 명령, Astra Control은 변경 사항을 되돌립니다. Astra Control에서 관리하는 클러스터의 기본 스토리지 클래스를 변경하려면 다음 방법 중 하나를 사용하십시오.

- Astra Control API를 사용합니다 PUT /managedClusters 를 사용하여 다른 기본 스토리지 클래스를 할당합니다 DefaultStorageClass 매개 변수.
- Astra Control 웹 UI를 사용하여 다른 기본 스토리지 클래스를 할당합니다. 을 참조하십시오 [기본](#page-9-0) [스토리지](#page-9-0) [클래스를](#page-9-0) [변경합니다](#page-9-0).

필요한 것

G)

• 클러스터를 추가하기 전에 필요한 를 검토 및 수행합니다 ["](#page-10-0)[선행](#page-10-0) [작업](#page-10-0)[".](#page-10-0)

단계

- 1. Astra Control Center UI의 \* Dashboard \* 에서 Clusters 섹션에서 \* Add \* 를 선택합니다.
- 2. 열리는 \* Add Cluster \* (클러스터 추가 \*) 창에서 를 업로드합니다 kubeconfig.yaml 의 내용을 파일 또는 붙여 넣습니다 kubeconfig.yaml 파일.

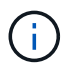

를 클릭합니다 kubeconfig.yaml 파일에는 클러스터 자격 증명 1개에 대한 \* 만 포함되어야 합니다 \*.

### A Add cluster

STEP 1/3: CREDENTIALS

#### CREDENTIALS

Provide Astra Control access to your Kubernetes and OpenShift clusters by entering a kubeconfig credential.

Follow instructions on how to create a dedicated admin-role kubeconfig.

**Upload file** Paste from clipboard

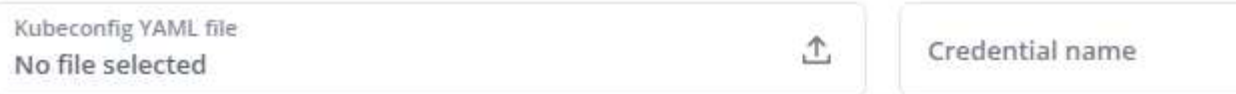

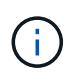

직접 만드는 경우 kubeconfig 파일에서 \* 하나의 \* 컨텍스트 요소만 정의해야 합니다. 을 참조하십시오 ["Kubernetes](https://kubernetes.io/docs/concepts/configuration/organize-cluster-access-kubeconfig/) [문서](https://kubernetes.io/docs/concepts/configuration/organize-cluster-access-kubeconfig/)["](https://kubernetes.io/docs/concepts/configuration/organize-cluster-access-kubeconfig/) 을 참조하십시오 kubeconfig 파일.

- 3. 자격 증명 이름을 제공하십시오. 기본적으로 자격 증명 이름은 클러스터 이름으로 자동 채워집니다.
- 4. 스토리지 구성 \* 을 선택합니다.
- 5. 이 Kubernetes 클러스터에 사용할 스토리지 클래스를 선택하고 \* Review \* 를 선택하십시오.

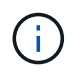

ONTAP 스토리지 또는 Astra 데이터 저장소에서 지원하는 Trident 스토리지 클래스를 선택해야 합니다.

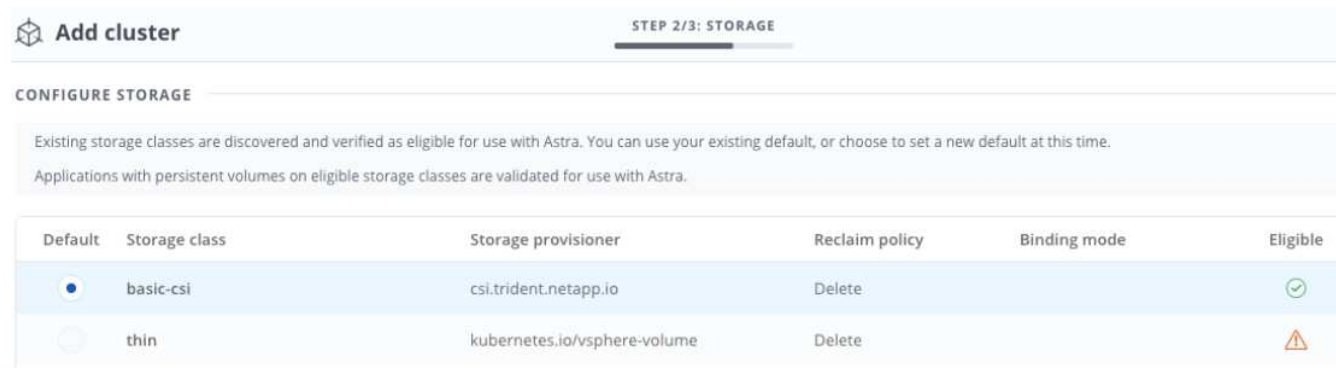

6. 정보를 검토하고 모든 내용이 양호하면 \* 클러스터 추가 \* 를 선택합니다.

#### 결과

클러스터가 \* 검색 \* 상태로 전환되고 \* 실행 \* 으로 변경됩니다. Kubernetes 클러스터를 성공적으로 추가했으며 현재 Astra Control Center에서 관리하고 있습니다.

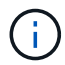

Astra Control Center에서 관리할 클러스터를 추가한 후 모니터링 연산자를 구축하는 데 몇 분이 걸릴 수 있습니다. 그 전까지는 알림 아이콘이 빨간색으로 바뀌고 \* 모니터링 에이전트 상태 확인 실패 \* 이벤트를 기록합니다. Astra Control Center가 올바른 상태를 획득하면 문제가 해결되므로 이 문제를 무시할 수 있습니다. 몇 분 이내에 문제가 해결되지 않으면 클러스터로 이동하여 를 실행합니다 oc get pods -n netapp-monitoring 시작점으로 사용됩니다. 문제를 디버깅하려면 모니터링 운영자 로그를 확인해야 합니다.

### <span id="page-5-0"></span>스토리지 백엔드를 추가합니다

Astra Control에서 리소스를 관리할 수 있도록 스토리지 백엔드를 추가할 수 있습니다. 관리되는 클러스터에 스토리지 백엔드를 구축하거나 기존 스토리지 백엔드를 사용할 수 있습니다.

Astra Control에서 스토리지 클러스터를 스토리지 백엔드로 관리하면 PVS(영구적 볼륨)와 스토리지 백엔드 간의 연결 및 추가 스토리지 메트릭을 얻을 수 있습니다.

기존 **Astra Data Store** 구축에 필요한 사항

• Kubernetes 앱 클러스터와 기본 컴퓨팅 클러스터가 추가되었습니다.

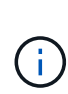

Astra Data Store용 Kubernetes 앱 클러스터를 추가하고 Astra Control에서 관리하는 경우 클러스터가 로 표시됩니다 unmanaged 을 클릭합니다. 다음으로 Astra Data Store가 포함된 컴퓨팅 클러스터를 추가하고 Kubernetes 애플리케이션 클러스터를 포함해야 합니다. UI의 \* backends \* 에서 이 작업을 수행할 수 있습니다. 클러스터의 Actions 메뉴를 선택하고 를 선택합니다 Manage, 및 ["](#page-2-0)[클러스터를](#page-2-0) [추가합니다](#page-2-0)[".](#page-2-0) 클러스터 상태 후 unmanaged Kubernetes 클러스터 이름이 변경되면 백엔드를 추가하는 작업을 계속 진행할 수 있습니다.

#### 새로운 **Astra Data Store** 구축에 필요한 사항

- 있습니다 ["](https://docs.netapp.com/ko-kr/astra-control-center-2208/use/manage-packages-acc.html)배[포하려는](https://docs.netapp.com/ko-kr/astra-control-center-2208/use/manage-packages-acc.html) [설치](https://docs.netapp.com/ko-kr/astra-control-center-2208/use/manage-packages-acc.html) [번](https://docs.netapp.com/ko-kr/astra-control-center-2208/use/manage-packages-acc.html)[들](https://docs.netapp.com/ko-kr/astra-control-center-2208/use/manage-packages-acc.html) [버전을](https://docs.netapp.com/ko-kr/astra-control-center-2208/use/manage-packages-acc.html) [업로드했습니다](https://docs.netapp.com/ko-kr/astra-control-center-2208/use/manage-packages-acc.html)["](https://docs.netapp.com/ko-kr/astra-control-center-2208/use/manage-packages-acc.html) Astra Control에 액세스할 수 있는 위치
- 배포에 사용할 Kubernetes 클러스터를 추가했습니다.
- 을(를) 업로드했습니다 [Astra Data Store](#page-2-1) [라이센스](#page-2-1) Astra Control에 액세스할 수 있는 위치에 배포할 수 있습니다.

#### 옵션

- [스토리지](#page-5-1) [리소스](#page-5-1) [구축](#page-5-1)
- [기존](#page-7-0) [스토리지](#page-7-0) [백엔드를](#page-7-0) [사용합니다](#page-7-0)

#### <span id="page-5-1"></span>스토리지 리소스 구축

새로운 Astra Data Store를 구축하고 관련 스토리지 백엔드를 관리할 수 있습니다.

단계

- 1. 대시보드 또는 백엔드 메뉴에서 이동합니다.
	- 대시보드 \* 에서: 리소스 요약의 스토리지 백엔드 창에서 링크를 선택하고 백엔드 섹션에서 \* 추가 \* 를 선택합니다.
	- 시작 \* 백엔드 \*:
		- i. 왼쪽 탐색 영역에서 \* backends \* 를 선택합니다.
		- ii. 추가 \* 를 선택합니다.
- 2. 배포 \* 탭에서 \* Astra Data Store \* 배포 옵션을 선택합니다.
- 3. 배포할 Astra Data Store 패키지를 선택합니다.
	- a. Astra Data Store 애플리케이션의 이름을 입력합니다.
	- b. 배포할 Astra Data Store의 버전을 선택합니다.

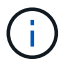

배포하려는 버전을 아직 업로드하지 않은 경우 \* 패키지 추가 \* 옵션을 사용하거나 마법사를 종료하고 를 사용할 수 있습니다 ["](https://docs.netapp.com/ko-kr/astra-control-center-2208/use/manage-packages-acc.html)[패키](https://docs.netapp.com/ko-kr/astra-control-center-2208/use/manage-packages-acc.html)[지](https://docs.netapp.com/ko-kr/astra-control-center-2208/use/manage-packages-acc.html) [관리](https://docs.netapp.com/ko-kr/astra-control-center-2208/use/manage-packages-acc.html)["](https://docs.netapp.com/ko-kr/astra-control-center-2208/use/manage-packages-acc.html) 를 눌러 설치 번들을 업로드합니다.

4. 이전에 업로드한 Astra Data Store 라이센스를 선택하거나 \* Add license \* 옵션을 사용하여 응용 프로그램에 사용할 라이센스를 업로드합니다.

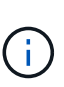

모든 권한이 있는 Astra Data Store 라이센스가 Kubernetes 클러스터와 연결되어 있으며, 이와 관련된 클러스터가 자동으로 표시됩니다. 관리되는 클러스터가 없는 경우 \* 클러스터 추가 \* 옵션을 선택하여 Astra Control 관리에 클러스터를 추가할 수 있습니다. Astra Data Store 라이센스의 경우 라이센스와 클러스터 간에 연결이 되지 않은 경우 마법사의 다음 페이지에서 이 연결을 정의할 수 있습니다.

- 5. Kubernetes 클러스터를 Astra Control 관리에 추가하지 않은 경우 \* Kubernetes 클러스터 \* 페이지에서 추가해야 합니다. 목록에서 기존 클러스터를 선택하거나 \* 기본 클러스터 추가 \* 를 선택하여 Astra Control 관리에 클러스터를 추가합니다.
- 6. Astra Data Store에 리소스를 제공할 Kubernetes 클러스터의 템플릿 크기를 선택합니다. 다음 중 하나를 선택할 수 있습니다.
	- 선택하십시오 `Recommended Kubernetes worker node requirements`에서 라이센스에 허용되는 내용에 따라 큰 서식 파일에서 작은 서식 파일을 선택합니다.
	- 선택하십시오 `Custom Kubernetes worker node requirements`에서 각 클러스터 노드에 대해 원하는 코어 수와 총 메모리를 선택합니다. 또한 코어 및 메모리에 대한 선택 기준을 충족하는 클러스터에 있는 노드의 수를 표시할 수도 있습니다.

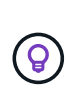

템플릿을 선택할 때 더 큰 워크로드를 위해 더 많은 메모리와 코어를 가진 더 큰 노드를 선택하거나 더 작은 워크로드의 경우 더 많은 노드를 선택합니다. 라이센스에 허용되는 내용에 따라 템플릿을 선택해야 합니다. 권장되는 각 템플릿 옵션은 각 노드의 메모리 및 코어, 용량에 대한 템플릿 패턴을 충족하는 적합한 노드 수를 제안합니다.

- 7. 노드 구성:
	- a. 노드 레이블을 추가하여 이 Astra Data Store 클러스터를 지원하는 작업자 노드 풀을 식별합니다.

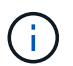

구축 또는 구축을 시작하기 전에 Astra Data Store 구축에 사용할 클러스터의 각 개별 노드에 레이블을 추가해야 합니다.

- b. 노드당 용량(GiB)을 수동으로 구성하거나 허용되는 최대 노드 용량을 선택합니다.
- c. 클러스터에서 허용되는 최대 노드 수를 구성하거나 클러스터에서 최대 노드 수를 허용합니다.
- 8. (Astra Data Store 전체 라이센스만 해당) 보호 도메인에 사용할 레이블의 키를 입력합니다.

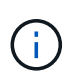

각 노드에 대해 키에 대한 고유 레이블을 3개 이상 생성합니다. 예를 들어, 키가 인 경우 astra.datastore.protection.domain`다음과 같은 레이블을 만들 수 있습니다. `astra.datastore.protection.domain=domain1,astra.datastore.protectio n.domain=domain2, 및 astra.datastore.protection.domain=domain3.

- 9. 관리 네트워크 구성:
	- a. 작업자 노드 IP 주소와 동일한 서브넷에 있는 Astra Data Store 내부 관리에 대한 관리 IP 주소를 입력합니다.
	- b. 관리 및 데이터 네트워크 모두에 동일한 NIC를 사용하거나 별도로 구성합니다.

c. 스토리지 액세스를 위한 데이터 네트워크 IP 주소 풀, 서브넷 마스크 및 게이트웨이를 입력합니다.

10. 구성을 검토하고 \* deploy \* 를 선택하여 설치를 시작합니다.

결과

설치가 완료되면 백엔드가 에 나타납니다 available 활성 성능 정보와 함께 백엔드 목록의 상태입니다.

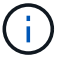

백엔드가 표시되도록 페이지를 새로 고쳐야 할 수 있습니다.

#### <span id="page-7-0"></span>기존 스토리지 백엔드를 사용합니다

검색된 ONTAP 또는 Astra Data Store 스토리지 백엔드를 Astra Control Center 관리 센터에 가져올 수 있습니다.

단계

- 1. 대시보드 또는 백엔드 메뉴에서 이동합니다.
	- 대시보드 \* 에서: 리소스 요약의 스토리지 백엔드 창에서 링크를 선택하고 백엔드 섹션에서 \* 추가 \* 를 선택합니다.
	- 시작 \* 백엔드 \*:
		- i. 왼쪽 탐색 영역에서 \* backends \* 를 선택합니다.
		- ii. 관리되는 클러스터에서 검색된 백엔드에서 \* 관리 \* 를 선택하거나 \* 추가 \* 를 선택하여 기존 백엔드를 추가로 관리합니다.
- 2. 기존 \* 사용 탭을 선택합니다.
- 3. 백엔드 유형에 따라 다음 중 하나를 수행합니다.
	- \* Astra 데이터 저장소 \*:
		- i. Astra Data Store \* 를 선택합니다.
		- ii. 관리되는 컴퓨팅 클러스터를 선택하고 \* Next \* 를 선택합니다.
		- iii. 백엔드 세부 정보를 확인하고 \* Add storage backend \* 를 선택합니다.

◦ \* ONTAP \*:

- i. ONTAP \* 를 선택하고 \* Next \* 를 선택합니다.
- ii. ONTAP 클러스터 관리 IP 주소 및 관리 자격 증명을 입력합니다.

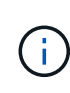

여기에 자격 증명을 입력한 사용자에게는 가 있어야 합니다 ontapi ONTAP 클러스터의 ONTAP System Manager에서 활성화된 사용자 로그인 액세스 방법입니다. SnapMirror 복제를 사용하려는 경우 액세스 방법을 설정합니다 ontapi 및 http 두 ONTAP 클러스터 모두에 있는 사용자의 경우. 을 참조하십시오 ["](https://docs.netapp.com/us-en/ontap-sm-classic/online-help-96-97/concept_cluster_user_accounts.html#users-list)[사용자](https://docs.netapp.com/us-en/ontap-sm-classic/online-help-96-97/concept_cluster_user_accounts.html#users-list) [계정](https://docs.netapp.com/us-en/ontap-sm-classic/online-help-96-97/concept_cluster_user_accounts.html#users-list) [관리](https://docs.netapp.com/us-en/ontap-sm-classic/online-help-96-97/concept_cluster_user_accounts.html#users-list)["](https://docs.netapp.com/us-en/ontap-sm-classic/online-help-96-97/concept_cluster_user_accounts.html#users-list) 를 참조하십시오.

iii. Review \* 를 선택합니다.

iv. 백엔드 세부 정보를 확인하고 \* Add storage backend \* 를 선택합니다.

#### 결과

백엔드가 에 나타납니다 available 목록의 상태로 요약 정보를 표시합니다.

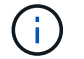

백엔드가 표시되도록 페이지를 새로 고쳐야 할 수 있습니다.

## <span id="page-8-0"></span>버킷을 추가합니다

애플리케이션과 영구 스토리지를 백업하려는 경우나 클러스터 간에 애플리케이션을 클론 복제하려는 경우에는 오브젝트 저장소 버킷 공급자를 추가하는 것이 중요합니다. Astra Control은 이러한 백업 또는 클론을 정의한 오브젝트 저장소 버킷에 저장합니다.

버킷을 추가하면 Astra Control은 하나의 버킷을 기본 버킷 표시기로 표시합니다. 사용자가 만든 첫 번째 버킷이 기본 버킷이 됩니다.

애플리케이션 구성과 영구 스토리지를 동일한 클러스터에 클론 복제할 경우 버킷이 필요하지 않습니다.

다음 버킷 유형 중 하나를 사용하십시오.

- NetApp ONTAP S3
- NetApp StorageGRID S3
- 일반 S3

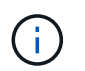

AWS(Amazon Web Services) 및 GCP(Google Cloud Platform)는 일반 S3 버킷 유형을 사용합니다.

• Microsoft Azure를 참조하십시오

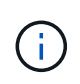

Astra Control Center는 Amazon S3를 일반 S3 버킷 공급자로 지원하지만, Astra Control Center는 Amazon의 S3 지원을 주장하는 모든 오브젝트 저장소 공급업체를 지원하지 않을 수 있습니다.

• Microsoft Azure를 참조하십시오

Astra Control API를 사용하여 버킷을 추가하는 방법에 대한 지침은 를 참조하십시오 ["Astra](https://docs.netapp.com/us-en/astra-automation/) [자동](https://docs.netapp.com/us-en/astra-automation/)화 [및](https://docs.netapp.com/us-en/astra-automation/) [API](https://docs.netapp.com/us-en/astra-automation/) [정보](https://docs.netapp.com/us-en/astra-automation/)[".](https://docs.netapp.com/us-en/astra-automation/)

단계

1. 왼쪽 탐색 영역에서 \* Bucket \* 을 선택합니다.

a. 추가 \* 를 선택합니다.

b. 버킷 유형을 선택합니다.

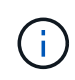

버킷을 추가할 때 올바른 버킷 공급자를 선택하고 해당 공급자에 적합한 자격 증명을 제공합니다. 예를 들어, UI에서 NetApp ONTAP S3를 유형으로 받아들이고 StorageGRID 자격 증명을 받아들이지만, 이 버킷을 사용한 이후의 모든 애플리케이션 백업 및 복원이 실패합니다.

c. 새 버킷 이름을 생성하거나 기존 버킷 이름과 선택적 설명을 입력합니다.

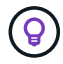

버킷 이름 및 설명은 백업을 생성할 때 나중에 선택할 수 있는 백업 위치로 나타납니다. 이 이름은 보호 정책 구성 중에도 표시됩니다.

- d. S3 엔드포인트의 이름 또는 IP 주소를 입력합니다.
- e. 이 버킷을 모든 백업의 기본 버킷으로 사용하려면 를 선택합니다 Make this bucket the default bucket for this private cloud 옵션을 선택합니다.

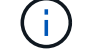

이 옵션은 사용자가 만든 첫 번째 버킷에는 나타나지 않습니다.

f. 를 추가하여 계속합니다 [자격](#page-9-2) [증명](#page-9-2) [정보](#page-9-2).

<span id="page-9-2"></span>**S3** 액세스 자격 증명을 추가합니다

언제든지 S3 액세스 자격 증명을 추가할 수 있습니다.

#### 단계

1. Bucket 대화상자에서 \* Add \* 또는 \* Use Existing \* 탭을 선택합니다.

a. Astra Control의 다른 자격 증명과 구별되는 자격 증명의 이름을 입력합니다.

b. 클립보드의 내용을 붙여 넣어 액세스 ID와 비밀 키를 입력합니다.

### <span id="page-9-0"></span>기본 스토리지 클래스를 변경합니다

클러스터의 기본 스토리지 클래스를 변경할 수 있습니다.

#### 단계

- 1. Astra Control Center 웹 UI에서 \* Clusters \* 를 선택합니다.
- 2. 클러스터 \* 페이지에서 변경할 클러스터를 선택합니다.
- 3. Storage \* 탭을 선택합니다.
- 4. 스토리지 클래스 \* 범주를 선택합니다.
- 5. 기본값으로 설정할 스토리지 클래스에 대해 \* Actions \* 메뉴를 선택합니다.
- 6. Set as default \* 를 선택합니다.

### <span id="page-9-1"></span>다음 단계

Astra Control Center에 로그인하고 클러스터를 추가했으므로 이제 Astra Control Center의 애플리케이션 데이터 관리 기능을 사용할 준비가 되었습니다.

- ["](https://docs.netapp.com/ko-kr/astra-control-center-2208/use/manage-users.html)[사용자](https://docs.netapp.com/ko-kr/astra-control-center-2208/use/manage-users.html) [관리](https://docs.netapp.com/ko-kr/astra-control-center-2208/use/manage-users.html)["](https://docs.netapp.com/ko-kr/astra-control-center-2208/use/manage-users.html)
- ["](https://docs.netapp.com/ko-kr/astra-control-center-2208/use/manage-apps.html)[앱](https://docs.netapp.com/ko-kr/astra-control-center-2208/use/manage-apps.html) [관리를](https://docs.netapp.com/ko-kr/astra-control-center-2208/use/manage-apps.html) [시작합니다](https://docs.netapp.com/ko-kr/astra-control-center-2208/use/manage-apps.html)["](https://docs.netapp.com/ko-kr/astra-control-center-2208/use/manage-apps.html)
- ["](https://docs.netapp.com/ko-kr/astra-control-center-2208/use/protect-apps.html)[앱](https://docs.netapp.com/ko-kr/astra-control-center-2208/use/protect-apps.html) [보호](https://docs.netapp.com/ko-kr/astra-control-center-2208/use/protect-apps.html)["](https://docs.netapp.com/ko-kr/astra-control-center-2208/use/protect-apps.html)
- ["](https://docs.netapp.com/ko-kr/astra-control-center-2208/use/clone-apps.html)[앱](https://docs.netapp.com/ko-kr/astra-control-center-2208/use/clone-apps.html) [클](https://docs.netapp.com/ko-kr/astra-control-center-2208/use/clone-apps.html)[론](https://docs.netapp.com/ko-kr/astra-control-center-2208/use/clone-apps.html) [복](https://docs.netapp.com/ko-kr/astra-control-center-2208/use/clone-apps.html)[제](https://docs.netapp.com/ko-kr/astra-control-center-2208/use/clone-apps.html)["](https://docs.netapp.com/ko-kr/astra-control-center-2208/use/clone-apps.html)
- ["](https://docs.netapp.com/ko-kr/astra-control-center-2208/use/manage-notifications.html)[알림을](https://docs.netapp.com/ko-kr/astra-control-center-2208/use/manage-notifications.html) [관리합니다](https://docs.netapp.com/ko-kr/astra-control-center-2208/use/manage-notifications.html)["](https://docs.netapp.com/ko-kr/astra-control-center-2208/use/manage-notifications.html)
- ["Cloud Insights](https://docs.netapp.com/ko-kr/astra-control-center-2208/use/monitor-protect.html#connect-to-cloud-insights)[에](https://docs.netapp.com/ko-kr/astra-control-center-2208/use/monitor-protect.html#connect-to-cloud-insights) [연결합니다](https://docs.netapp.com/ko-kr/astra-control-center-2208/use/monitor-protect.html#connect-to-cloud-insights)["](https://docs.netapp.com/ko-kr/astra-control-center-2208/use/monitor-protect.html#connect-to-cloud-insights)
- ["](#page-15-0)[사용자](#page-15-0) [지정](#page-15-0) [TLS](#page-15-0) [인증서를](#page-15-0) [추가합니다](#page-15-0)["](#page-15-0)

## 자세한 내용을 확인하십시오

- ["Astra Control API](https://docs.netapp.com/us-en/astra-automation/index.html)[를](https://docs.netapp.com/us-en/astra-automation/index.html) [사용합니다](https://docs.netapp.com/us-en/astra-automation/index.html)["](https://docs.netapp.com/us-en/astra-automation/index.html)
- ["](https://docs.netapp.com/ko-kr/astra-control-center-2208/release-notes/known-issues.html)[알려](https://docs.netapp.com/ko-kr/astra-control-center-2208/release-notes/known-issues.html)진 [문제](https://docs.netapp.com/ko-kr/astra-control-center-2208/release-notes/known-issues.html)["](https://docs.netapp.com/ko-kr/astra-control-center-2208/release-notes/known-issues.html)

## <span id="page-10-0"></span>클러스터 추가를 위한 사전 요구사항

클러스터를 추가하기 전에 사전 요구 조건이 충족되는지 확인해야 합니다. 또한 자격 검사를 실행하여 클러스터를 Astra Control Center에 추가할 준비가 되었는지 확인해야 합니다.

클러스터를 추가하기 전에 필요한 사항

클러스터가 에 나와 있는 요구 사항을 충족하는지 확인합니다 ["](https://docs.netapp.com/ko-kr/astra-control-center-2208/get-started/requirements.html#application-cluster-requirements)[애플리케이션](https://docs.netapp.com/ko-kr/astra-control-center-2208/get-started/requirements.html#application-cluster-requirements) [클러스터](https://docs.netapp.com/ko-kr/astra-control-center-2208/get-started/requirements.html#application-cluster-requirements) [요구사항](https://docs.netapp.com/ko-kr/astra-control-center-2208/get-started/requirements.html#application-cluster-requirements)["](https://docs.netapp.com/ko-kr/astra-control-center-2208/get-started/requirements.html#application-cluster-requirements).

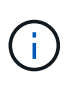

관리되는 컴퓨팅 리소스로 두 번째 OpenShift 4.6, 4.7 또는 4.8 클러스터를 추가하려는 경우 Astra Trident Volume Snapshot 기능이 활성화되어 있는지 확인해야 합니다. 공식 Astra Trident를 참조하십시오 ["](https://docs.netapp.com/us-en/trident/trident-use/vol-snapshots.html)지[침](https://docs.netapp.com/us-en/trident/trident-use/vol-snapshots.html)["](https://docs.netapp.com/us-en/trident/trident-use/vol-snapshots.html) Astra Trident를 사용하여 볼륨 스냅샷을 활성화하고 테스트합니다.

• A로 구성된 Astra Trident StorageClasses ["](https://docs.netapp.com/ko-kr/astra-control-center-2208/get-started/requirements.html#supported-storage-backends)[지원되는](https://docs.netapp.com/ko-kr/astra-control-center-2208/get-started/requirements.html#supported-storage-backends) [스토리지](https://docs.netapp.com/ko-kr/astra-control-center-2208/get-started/requirements.html#supported-storage-backends) [백엔드](https://docs.netapp.com/ko-kr/astra-control-center-2208/get-started/requirements.html#supported-storage-backends)["](https://docs.netapp.com/ko-kr/astra-control-center-2208/get-started/requirements.html#supported-storage-backends) (모든 유형의 클러스터에 필요)

```
• Astra Control Center를 사용하여 앱을 백업 및 복원하기 위해 백업 ONTAP 시스템에 설정된 고급 사용자 및
 사용자 ID입니다. ONTAP 명령줄에서 다음 명령을 실행합니다.
 export-policy rule modify -vserver <storage virtual machine name> -policyname
 <policy name> -ruleindex 1 -superuser sysm --anon 65534
```
- Astra Trident volumesnapshotclass 관리자가 정의한 개체입니다. Astra Trident를 참조하십시오 ["](https://docs.netapp.com/us-en/trident/trident-use/vol-snapshots.html)지[침](https://docs.netapp.com/us-en/trident/trident-use/vol-snapshots.html)["](https://docs.netapp.com/us-en/trident/trident-use/vol-snapshots.html) Astra Trident를 사용하여 볼륨 스냅샷을 활성화하고 테스트합니다.
- Kubernetes 클러스터에 대해 단일 기본 스토리지 클래스만 정의되어 있는지 확인하십시오.

### 자격 검사를 실행합니다

다음 자격 검사를 실행하여 클러스터를 Astra Control Center에 추가할 준비가 되었는지 확인합니다.

단계

1. Trident 버전을 확인합니다.

kubectl get tridentversions **-n** trident

Trident가 있으면 다음과 유사한 출력이 표시됩니다.

NAME VERSION trident 21.04.0

Trident가 없으면 다음과 유사한 출력이 표시됩니다.

error: the server doesn't have a resource type "tridentversions"

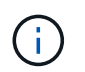

Trident가 설치되지 않았거나 설치된 버전이 최신 버전이 아닌 경우 계속하기 전에 Trident의 최신 버전을 설치해야 합니다. 를 참조하십시오 ["Trident](https://docs.netapp.com/us-en/trident/trident-get-started/kubernetes-deploy.html) [문서](https://docs.netapp.com/us-en/trident/trident-get-started/kubernetes-deploy.html)["](https://docs.netapp.com/us-en/trident/trident-get-started/kubernetes-deploy.html) 를 참조하십시오.

2. 스토리지 클래스가 지원되는 Trident 드라이버를 사용하고 있는지 확인합니다. 공급자 이름은 이어야 합니다 csi.trident.netapp.io. 다음 예를 참조하십시오.

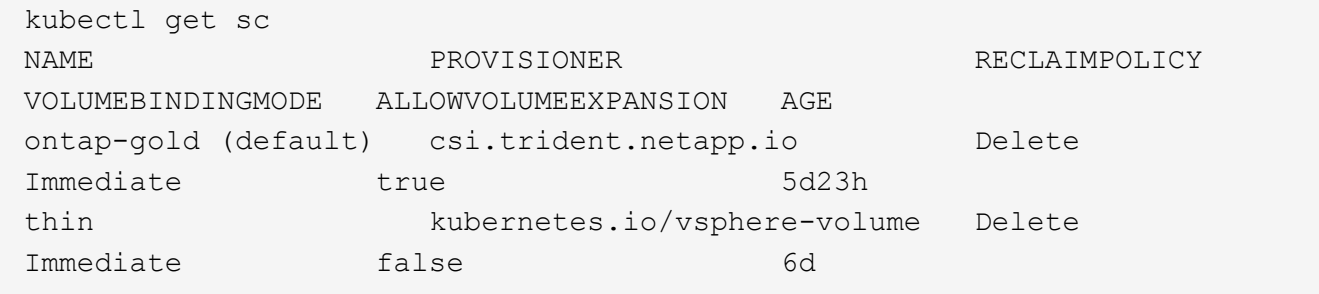

### 관리자 역할 **kubecononfig**를 생성합니다

단계를 수행하기 전에 시스템에 다음 사항이 있는지 확인하십시오.

- kubectl V1.19 이상이 설치되었습니다
- 활성 컨텍스트에 대한 클러스터 관리자 권한이 있는 활성 kubecononfig

#### 단계

1. 다음과 같이 서비스 계정을 생성합니다.

a. 라는 서비스 계정 파일을 생성합니다 astracontrol-service-account.yaml.

필요에 따라 이름 및 네임스페이스를 조정합니다. 여기에서 변경한 경우 다음 단계에서 동일한 변경 사항을 적용해야 합니다.

<strong>astracontrol-service-account.yaml</strong>

+

```
apiVersion: v1
kind: ServiceAccount
metadata:
    name: astracontrol-service-account
    namespace: default
```
a. 서비스 계정 적용:

- 2. (선택 사항) 클러스터에서 권한이 있는 POD 생성을 허용하지 않거나 POD 컨테이너 내의 프로세스가 루트 사용자로 실행되도록 허용하지 않는 제한적인 POD 보안 정책을 사용하는 경우 Astra Control에서 POD를 생성 및 관리할 수 있도록 클러스터에 대한 사용자 지정 POD 보안 정책을 생성합니다. 자세한 내용은 을 참조하십시오 ["](#page-19-0)[사용자](#page-19-0) [지정](#page-19-0) [POD](#page-19-0) [보안](#page-19-0) [정](#page-19-0)[책](#page-19-0)을 [생성합니다](#page-19-0)[".](#page-19-0)
- 3. 다음과 같이 클러스터 관리자 권한을 부여합니다.
	- a. 을 생성합니다 ClusterRoleBinding 파일을 호출했습니다 astracontrolclusterrolebinding.yaml.

필요에 따라 서비스 계정을 생성할 때 수정된 모든 이름과 네임스페이스를 조정합니다.

<strong>astracontrol-clusterrolebinding.yaml</strong>

+

```
apiVersion: rbac.authorization.k8s.io/v1
kind: ClusterRoleBinding
metadata:
    name: astracontrol-admin
roleRef:
    apiGroup: rbac.authorization.k8s.io
    kind: ClusterRole
    name: cluster-admin
subjects:
- kind: ServiceAccount
    name: astracontrol-service-account
    namespace: default
```
a. 클러스터 역할 바인딩을 적용합니다.

kubectl apply **-f** astracontrol-clusterrolebinding.yaml

4. 교체 서비스 계정 암호를 나열합니다 <context> 올바른 설치 상황:

```
kubectl get serviceaccount astracontrol-service-account --context
<context> --namespace default -o json
```
출력의 끝은 다음과 유사합니다.

```
"secrets": [
{ "name": "astracontrol-service-account-dockercfg-vhz87"},
{ "name": "astracontrol-service-account-token-r59kr"}
]
```
의 각 요소에 대한 인덱스입니다 secrets 어레이는 0으로 시작합니다. 위의 예에서 의 인덱스입니다 astracontrol-service-account-dockercfg-vhz87 는 0이고 의 인덱스입니다 astracontrolservice-account-token-r59kr 1입니다. 출력에서 "token"이라는 단어가 포함된 서비스 계정 이름의 인덱스를 기록해 둡니다.

- 5. 다음과 같이 kubecononfig를 생성합니다.
	- a. 을 생성합니다 create-kubeconfig.sh 파일. 대치 TOKEN\_INDEX 다음 스크립트의 시작 부분에 올바른 값이 있습니다.

<strong>create-kubeconfig.sh</strong>

```
# Update these to match your environment.
# Replace TOKEN INDEX with the correct value
# from the output in the previous step. If you
# didn't change anything else above, don't change
# anything else here.
SERVICE ACCOUNT NAME=astracontrol-service-account
NAMESPACE=default
NEW CONTEXT=astracontrol
KUBECONFIG_FILE='kubeconfig-sa'
CONTEXT=$(kubectl config current-context)
SECRET NAME=$(kubectl get serviceaccount ${SERVICE ACCOUNT NAME} \
   --context ${CONTEXT} \
    --namespace ${NAMESPACE} \
    -o jsonpath='{.secrets[TOKEN_INDEX].name}')
TOKEN_DATA=$(kubectl get secret ${SECRET_NAME} \
    --context ${CONTEXT} \
    --namespace ${NAMESPACE} \
    -o jsonpath='{.data.token}')
TOKEN=$(echo ${TOKEN_DATA} | base64 -d)
# Create dedicated kubeconfig
# Create a full copy
kubectl config view --raw > ${KUBECONFIG_FILE}.full.tmp
```

```
# Switch working context to correct context
kubectl --kubeconfig ${KUBECONFIG_FILE}.full.tmp config use-context
${CONTEXT}
# Minify
kubectl --kubeconfig ${KUBECONFIG_FILE}.full.tmp \
    config view --flatten --minify > ${KUBECONFIG_FILE}.tmp
# Rename context
kubectl config --kubeconfig ${KUBECONFIG_FILE}.tmp \
    rename-context ${CONTEXT} ${NEW_CONTEXT}
# Create token user
kubectl config --kubeconfig ${KUBECONFIG_FILE}.tmp \
   set-credentials ${CONTEXT}-${NAMESPACE}-token-user \
   --token ${TOKEN}
# Set context to use token user
kubectl config --kubeconfig ${KUBECONFIG_FILE}.tmp \
    set-context ${NEW_CONTEXT} --user ${CONTEXT}-${NAMESPACE}-token
-user
# Set context to correct namespace
kubectl config --kubeconfig ${KUBECONFIG_FILE}.tmp \
    set-context ${NEW_CONTEXT} --namespace ${NAMESPACE}
# Flatten/minify kubeconfig
kubectl config --kubeconfig ${KUBECONFIG_FILE}.tmp \
    view --flatten --minify > ${KUBECONFIG_FILE}
# Remove tmp
rm ${KUBECONFIG_FILE}.full.tmp
rm ${KUBECONFIG_FILE}.tmp
```
b. Kubernetes 클러스터에 적용할 명령을 소스 하십시오.

```
source create-kubeconfig.sh
```
6. (\* 선택 사항 \*) kubeconfig의 이름을 클러스터의 의미 있는 이름으로 바꿉니다. 클러스터 자격 증명을 보호합니다.

```
chmod 700 create-kubeconfig.sh
mv kubeconfig-sa.txt YOUR_CLUSTER_NAME_kubeconfig
```
### 다음 단계

이제 필수 구성 요소가 충족되었는지 확인했으므로 이제 수행할 준비가 되었습니다 ["](#page-2-0)[클러스터를](#page-2-0) [추가합니다](#page-2-0)[".](#page-2-0)

자세한 내용을 확인하십시오

- ["Trident](https://docs.netapp.com/us-en/trident/index.html) [문서](https://docs.netapp.com/us-en/trident/index.html)["](https://docs.netapp.com/us-en/trident/index.html)
- ["Astra Control API](https://docs.netapp.com/us-en/astra-automation/index.html)[를](https://docs.netapp.com/us-en/astra-automation/index.html) [사용합니다](https://docs.netapp.com/us-en/astra-automation/index.html)["](https://docs.netapp.com/us-en/astra-automation/index.html)

## <span id="page-15-0"></span>사용자 지정 **TLS** 인증서를 추가합니다

기존의 자체 서명된 TLS 인증서를 제거하고 CA(인증 기관)에서 서명한 TLS 인증서로 바꿀 수 있습니다.

필요한 것

- Astra Control Center가 설치된 Kubernetes 클러스터
- 실행할 클러스터의 명령 셸에 대한 관리 액세스 kubectl 명령
- CA의 개인 키 및 인증서 파일

자체 서명된 인증서를 제거합니다

기존의 자체 서명된 TLS 인증서를 제거합니다.

- 1. SSH를 사용하여 관리 사용자로 Astra Control Center를 호스팅하는 Kubernetes 클러스터에 로그인합니다.
- 2. 다음 명령을 사용하여 현재 인증서와 연결된 TLS 암호를 찾아 바꿉니다 <ACC-deployment-namespace> Astra Control Center 배포 네임스페이스 사용:

kubectl get certificate **-n** <ACC-deployment-namespace>

3. 다음 명령을 사용하여 현재 설치된 암호 및 인증서를 삭제합니다.

```
kubectl delete cert cert-manager-certificates -n <ACC-deployment-
namespace>
kubectl delete secret secure-testing-cert -n <ACC-deployment-namespace>
```
### 새 인증서를 추가합니다

CA에서 서명한 새 TLS 인증서를 추가합니다.

1. 다음 명령을 사용하여 CA의 개인 키 및 인증서 파일로 새 TLS 암호를 만들고 대괄호 <>의 인수를 적절한 정보로 바꿉니다.

```
kubectl create secret tls <secret-name> --key <private-key-filename>
--cert <certificate-filename> -n <ACC-deployment-namespace>
```
2. 다음 명령 및 예제를 사용하여 클러스터 CRD(Custom Resource Definition) 파일을 편집하고 를 변경합니다 spec.selfSigned 값을 로 설정합니다 spec.ca.secretName 앞에서 만든 TLS 암호를 확인하려면 다음을 수행하십시오.

```
kubectl edit clusterissuers.cert-manager.io/cert-manager-certificates -n
<ACC-deployment-namespace>
....
#spec:
# selfSigned: {}
spec:
    ca:
    secretName: <secret-name>
```
3. 다음 명령 및 예제 출력을 사용하여 변경 사항이 올바른지, 클러스터가 인증서를 교체할 준비가 되었는지 확인합니다 <ACC-deployment-namespace> Astra Control Center 배포 네임스페이스 사용:

```
kubectl describe clusterissuers.cert-manager.io/cert-manager-
certificates -n <ACC-deployment-namespace>
....
Status:
   Conditions:
     Last Transition Time: 2021-07-01T23:50:27Z
   Message: Signing CA verified
     Reason: KeyPairVerified
   Status: True
   Type: Ready
Events: <none>
```
4. 를 생성합니다 certificate.yaml 다음 예제를 사용하는 파일 대괄호 <>의 개체 틀 값을 적절한 정보로 바꿉니다.

```
apiVersion: cert-manager.io/v1
kind: Certificate
metadata:
  name: < certificate-name>
    namespace: <ACC-deployment-namespace>
spec:
  secretName: <certificate-secret-name>
    duration: 2160h # 90d
   renewBefore: 360h # 15d
    dnsNames:
  - <astra.dnsname.example.com> #Replace with the correct Astra Control
Center DNS address
    issuerRef:
     kind: ClusterIssuer
      name: cert-manager-certificates
```
5. 다음 명령을 사용하여 인증서를 생성합니다.

kubectl apply **-f** certificate.yaml

6. 다음 명령 및 예제 출력을 사용하여 인증서가 올바르게 만들어졌는지, 그리고 생성 중에 지정한 인수(예: 이름, 기간, 갱신 기한 및 DNS 이름)를 사용하여 확인합니다.

```
kubectl describe certificate -n <ACC-deployment-namespace>
....
Spec:
   Dns Names:
    astra.example.com
   Duration: 125h0m0s
   Issuer Ref:
    Kind: ClusterIssuer
     Name: cert-manager-certificates
   Renew Before: 61h0m0s
 Secret Name: <certificate-secret-name>
Status:
   Conditions:
     Last Transition Time: 2021-07-02T00:45:41Z
    Message: Certificate is up to date and has not expired
  Reason: Ready
  Status: True
   Type: Ready
   Not After: 2021-07-07T05:45:41Z
   Not Before: 2021-07-02T00:45:41Z
   Renewal Time: 2021-07-04T16:45:41Z
 Revision: 1
Events: <none>
```
7. 다음 명령 및 예제를 사용하여 새 인증서 암호를 가리키도록 수신 CRD TLS 옵션을 편집합니다. 대괄호 <>의 개체 틀 값을 적절한 정보로 바꿉니다.

```
kubectl edit ingressroutes.traefik.containo.us -n <ACC-deployment-
namespace>
....
# tls:
# options:
# name: default
# secretName: secure-testing-cert
# store:
# name: default
  tls:
      options:
        name: default
      secretName: <certificate-secret-name>
      store:
        name: default
```
- 8. 웹 브라우저를 사용하여 Astra Control Center의 배포 IP 주소로 이동합니다.
- 9. 인증서 세부 정보가 설치한 인증서의 세부 정보와 일치하는지 확인합니다.
- 10. 인증서를 내보내고 결과를 웹 브라우저의 인증서 관리자로 가져옵니다.

## <span id="page-19-0"></span>사용자 지정 **POD** 보안 정책을 생성합니다

Astra Control은 관리하는 클러스터에서 Kubernetes Pod를 생성 및 관리해야 합니다. 클러스터에서 권한이 있는 POD 생성을 허용하지 않거나 POD 컨테이너 내의 프로세스가 루트 사용자로 실행되도록 허용하는 제한적인 POD 보안 정책을 사용하는 경우, Astra Control에서 이러한 POD를 생성 및 관리할 수 있도록 덜 제한적인 POD 보안 정책을 만들어야 합니다.

#### 단계

1. 기본값보다 덜 제한적인 클러스터에 대한 POD 보안 정책을 생성하여 파일에 저장합니다. 예를 들면 다음과 같습니다.

```
apiVersion: policy/v1beta1
kind: PodSecurityPolicy
metadata:
    name: astracontrol
    annotations:
    seccomp.security.alpha.kubernetes.io/allowedProfileNames: '*'
spec:
    privileged: true
    allowPrivilegeEscalation: true
    allowedCapabilities:
  - '**'
    volumes:
  - '**'
    hostNetwork: true
    hostPorts:
    - min: 0
     max: 65535
    hostIPC: true
    hostPID: true
    runAsUser:
     rule: 'RunAsAny'
    seLinux:
      rule: 'RunAsAny'
    supplementalGroups:
     rule: 'RunAsAny'
    fsGroup:
      rule: 'RunAsAny'
```
2. POD 보안 정책에 대한 새 역할을 생성합니다.

```
kubectl-admin create role psp:astracontrol \
      --verb=use \
      --resource=podsecuritypolicy \
      --resource-name=astracontrol
```
3. 새 역할을 서비스 계정에 바인딩합니다.

```
kubectl-admin create rolebinding default:psp:astracontrol \
      --role=psp:astracontrol \
      --serviceaccount=astracontrol-service-account:default
```
Copyright © 2024 NetApp, Inc. All Rights Reserved. 미국에서 인쇄됨 본 문서의 어떠한 부분도 저작권 소유자의 사전 서면 승인 없이는 어떠한 형식이나 수단(복사, 녹음, 녹화 또는 전자 검색 시스템에 저장하는 것을 비롯한 그래픽, 전자적 또는 기계적 방법)으로도 복제될 수 없습니다.

NetApp이 저작권을 가진 자료에 있는 소프트웨어에는 아래의 라이센스와 고지사항이 적용됩니다.

본 소프트웨어는 NetApp에 의해 '있는 그대로' 제공되며 상품성 및 특정 목적에의 적합성에 대한 명시적 또는 묵시적 보증을 포함하여(이에 제한되지 않음) 어떠한 보증도 하지 않습니다. NetApp은 대체품 또는 대체 서비스의 조달, 사용 불능, 데이터 손실, 이익 손실, 영업 중단을 포함하여(이에 국한되지 않음), 이 소프트웨어의 사용으로 인해 발생하는 모든 직접 및 간접 손해, 우발적 손해, 특별 손해, 징벌적 손해, 결과적 손해의 발생에 대하여 그 발생 이유, 책임론, 계약 여부, 엄격한 책임, 불법 행위(과실 또는 그렇지 않은 경우)와 관계없이 어떠한 책임도 지지 않으며, 이와 같은 손실의 발생 가능성이 통지되었다 하더라도 마찬가지입니다.

NetApp은 본 문서에 설명된 제품을 언제든지 예고 없이 변경할 권리를 보유합니다. NetApp은 NetApp의 명시적인 서면 동의를 받은 경우를 제외하고 본 문서에 설명된 제품을 사용하여 발생하는 어떠한 문제에도 책임을 지지 않습니다. 본 제품의 사용 또는 구매의 경우 NetApp에서는 어떠한 특허권, 상표권 또는 기타 지적 재산권이 적용되는 라이센스도 제공하지 않습니다.

본 설명서에 설명된 제품은 하나 이상의 미국 특허, 해외 특허 또는 출원 중인 특허로 보호됩니다.

제한적 권리 표시: 정부에 의한 사용, 복제 또는 공개에는 DFARS 252.227-7013(2014년 2월) 및 FAR 52.227- 19(2007년 12월)의 기술 데이터-비상업적 품목에 대한 권리(Rights in Technical Data -Noncommercial Items) 조항의 하위 조항 (b)(3)에 설명된 제한사항이 적용됩니다.

여기에 포함된 데이터는 상업용 제품 및/또는 상업용 서비스(FAR 2.101에 정의)에 해당하며 NetApp, Inc.의 독점 자산입니다. 본 계약에 따라 제공되는 모든 NetApp 기술 데이터 및 컴퓨터 소프트웨어는 본질적으로 상업용이며 개인 비용만으로 개발되었습니다. 미국 정부는 데이터가 제공된 미국 계약과 관련하여 해당 계약을 지원하는 데에만 데이터에 대한 전 세계적으로 비독점적이고 양도할 수 없으며 재사용이 불가능하며 취소 불가능한 라이센스를 제한적으로 가집니다. 여기에 제공된 경우를 제외하고 NetApp, Inc.의 사전 서면 승인 없이는 이 데이터를 사용, 공개, 재생산, 수정, 수행 또는 표시할 수 없습니다. 미국 국방부에 대한 정부 라이센스는 DFARS 조항 252.227-7015(b)(2014년 2월)에 명시된 권한으로 제한됩니다.

#### 상표 정보

NETAPP, NETAPP 로고 및 <http://www.netapp.com/TM>에 나열된 마크는 NetApp, Inc.의 상표입니다. 기타 회사 및 제품 이름은 해당 소유자의 상표일 수 있습니다.